# Operating Instructions Operating Instructions

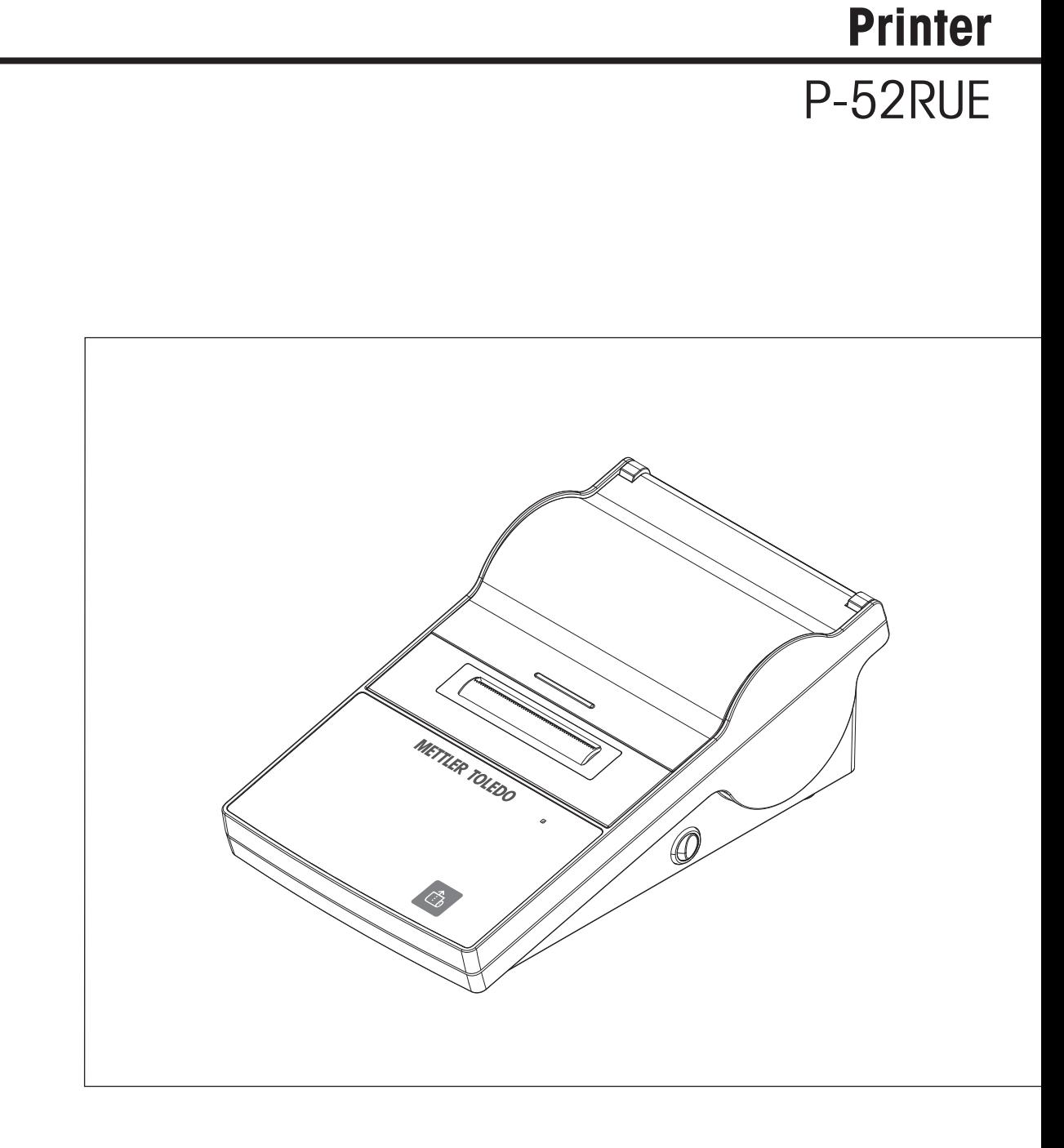

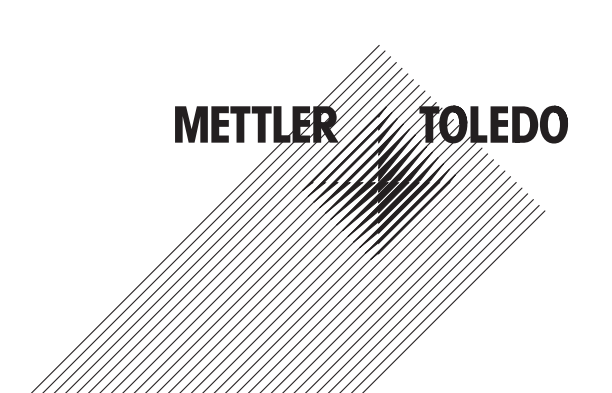

## **Table of Contents**

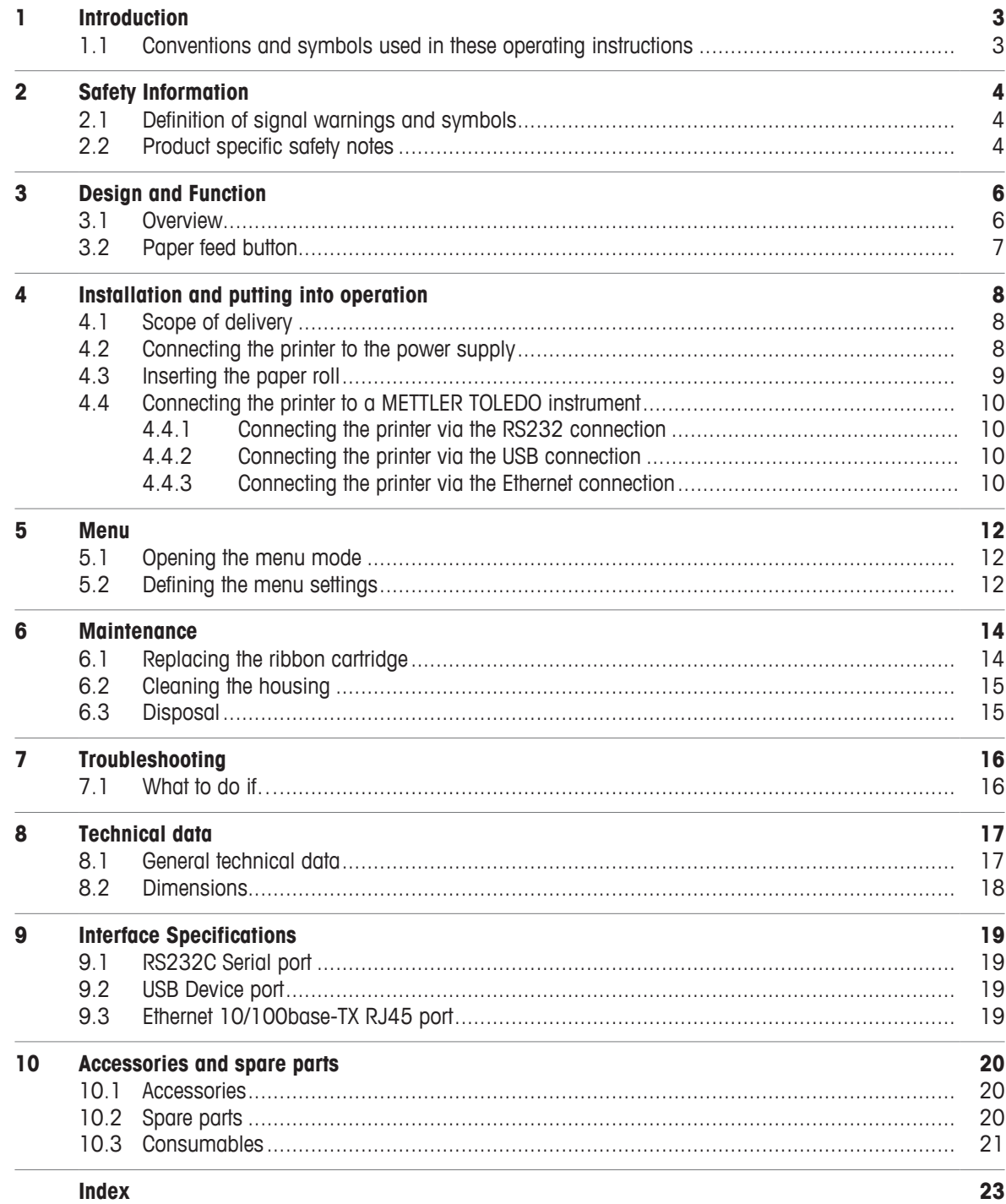

## **1 Introduction**

The P-52RUE is an easy-to-handle dot matrix printer for METTLER TOLEDO instruments. This high-value printer guarantees long-term traceability.

#### **Features**

- Robust, high-value design
- Easy-to-use and fully compliant
- Long-term traceability due to dot matrix technology
- Versatile connectivity with USB, RS232 and Ethernet interface

#### **Finding more information**

#### $\triangleright$  [www.mt.com/lab-printers](http://www.mt.com/lab-printers)

#### **Software version**

These instructions are based on the initial firmware (software) version 1.00.

## **1.1 Conventions and symbols used in these operating instructions**

These symbols indicate an instruction:

- § prerequisites
- 1 steps
- 2 ...
- $\Rightarrow$  results

## **2 Safety Information**

- Read and understand the instructions in this manual before you use the instrument.
- Keep this manual for future reference.
- Include this manual if you pass on the instrument to other parties.

If the instrument is not used according to the instructions in this manual or if it is modified, the safety of the instrument may be impaired and Mettler-Toledo GmbH assumes no liability.

## **2.1 Definition of signal warnings and symbols**

Safety notes are marked with signal words and warning symbols. These show safety issues and warnings. Ignoring the safety notes may lead to personal injury, damage to the instrument, malfunctions and false results.

- **WARNING** for a hazardous situation with medium risk, possibly resulting in death or severe injury if not avoided.
- **CAUTION** for a hazardous situation with low risk, resulting in minor or moderate injury if not avoided.
- **NOTICE** for a hazardous situation with low risk, resulting in damage to the balance, other material damage, malfunctions and erroneous results, or loss of data.

**Note** (no symbol)

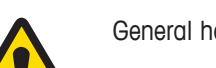

for useful information about the product.

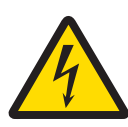

General hazard **Electrical shock** 

## **2.2 Product specific safety notes**

Your instrument corresponds to the state of the art technology and complies with all recognized safety rules, however, certain hazards may arise in extraneous circumstances. Do not open the housing of the instrument: It does not contain any parts which can be maintained, repaired or replaced by the user. If you ever have problems with your instrument, contact your authorized METTLER TOLEDO dealer or service representative.

This printed document must be read and understood before using the instrument. This printed document must be retained for future reference.

Always operate and use your instrument only in accordance with the instructions contained in this document. The instructions for setting up your new instrument must be strictly observed.

**If the instrument is not used according to the Operating Instructions, protection of the instrument may be impaired and METTLER TOLEDO assumes no liability.**

The instrument must not be altered or modified in any way. Only use METTLER TOLEDO original spare parts and accessories.

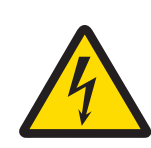

# **WARNING**

#### **Risk of electric shock**

- 1 Do not open the AC adapter housing. Make sure that the AC adapter does not come in contact with liquids.
- 2 Use only the 3-pin power cord with equipment grounding conductor which was supplied with your instrument and only a 3-pin grounded outlet must be used.

#### **Operating conditions**

- The printer must be used in dry interior rooms only. For the ambient conditions see at section [General technical data  $\blacktriangleright$  17].
- The printer should be acclimated to room temperature.
- The printer should not be used in the presence of humidity and liquids.

# **Design and Function**

## **3.1 Overview**

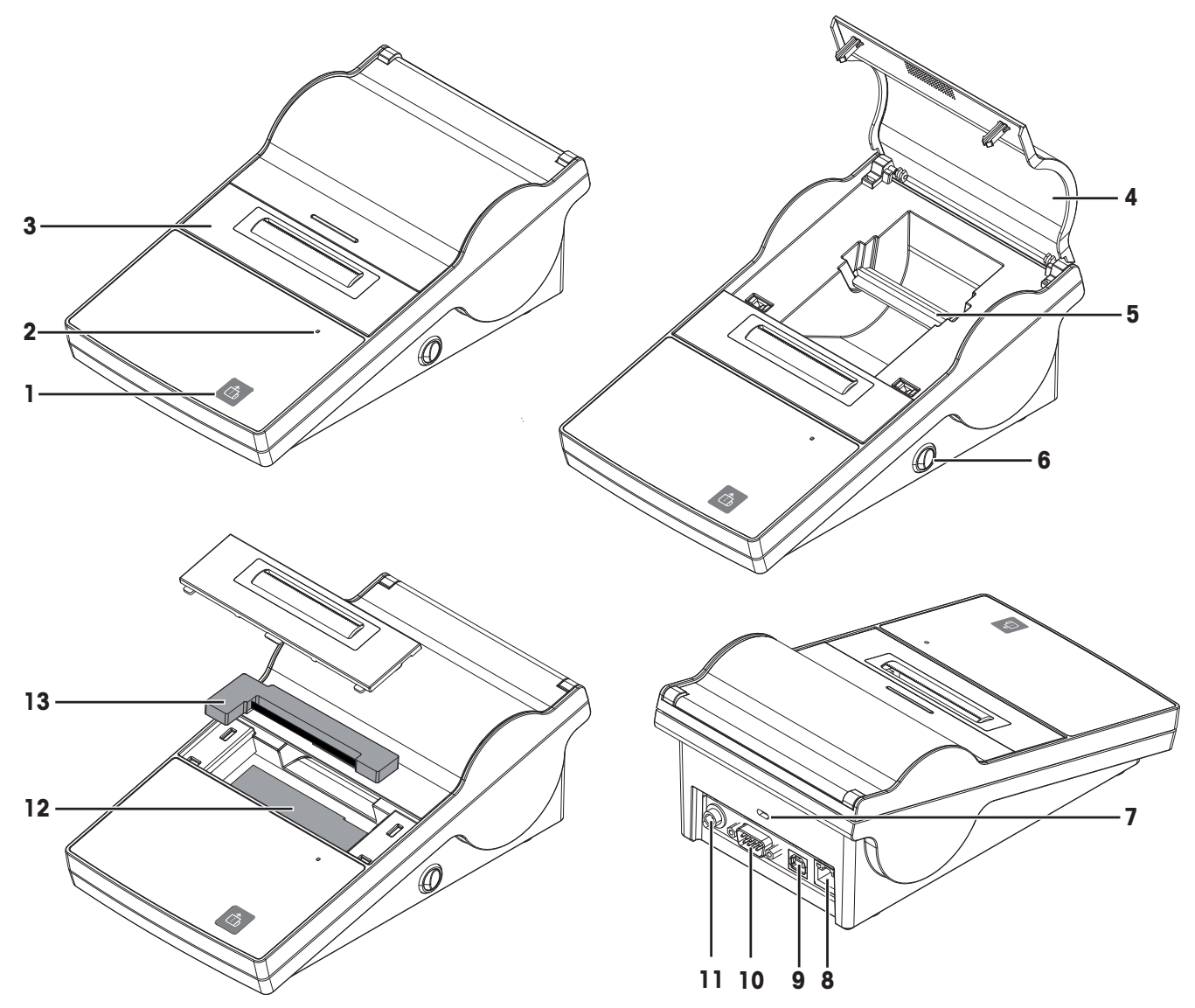

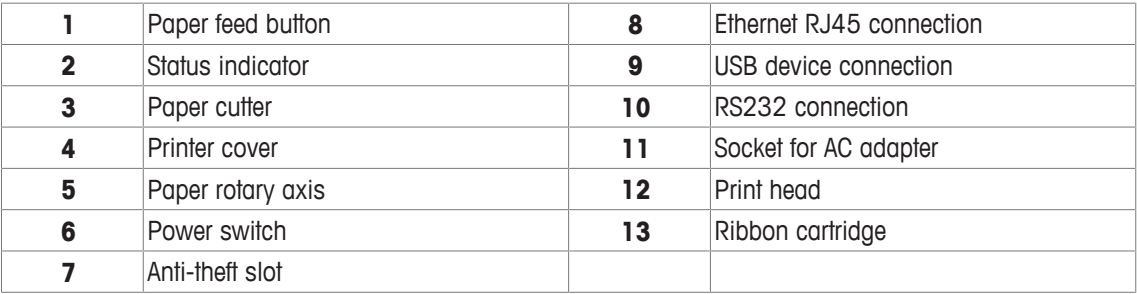

## **3.2 Paper feed button**

The paper feed button  $\boxed{\Phi}$  is the only control button of the P-52RUE printer. The printer has two modes: Operation mode and Menu mode. The button can have different functions depending on the chosen mode.

#### **Operation mode**

The operation mode is the standard mode. It is always activated, except when the Menu mode is activated.

- Press briefly on  $\boxed{\triangle}$ : one line feed
- Hold  $\boxed{\triangle}$ : continuous feed

#### **Menu mode**

The menu mode must be activated specifically, see section [Opening the menu mode  $\blacktriangleright$  12].

- Press briefly on  $\boxed{\triangle}$ : go to the next menu item
- Hold  $\boxed{\triangle}$ : Store a menu item as default setting

#### **Note**

The printing process can be paused/continued by pressing  $\boxed{\Phi}$ .

# **4 Installation and putting into operation**

## **4.1 Scope of delivery**

1 Open the package and remove the printer and the accessories.

2 Check the completeness of the delivery.

- The following accessories are part of the equipment:
- P-52RUE dot matrix printer
- Paper rotary axis (already installed)
- 1 ribbon cartridge (already installed)
- 2 rolls of paper
- Universal AC adapter
- Country-specific power cable
- USB cable
- RS232 cable
- User Manual
- Declaration of conformity
- CD-ROM (containing software and operating instructions in different languages)

## **4.2 Connecting the printer to the power supply**

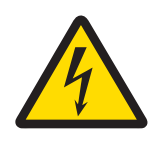

## **WARNING**

#### **Risk of electric shock**

- 1 Do not open the AC adapter housing. Make sure that the AC adapter does not come in contact with liquids.
- 2 Use only the 3-pin power cord with equipment grounding conductor which was supplied with your instrument and only a 3-pin grounded outlet must be used.

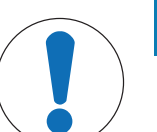

## **NOTICE**

#### **Use only the original AC adapter delivered with your printer.**

- − Do not try to use this AC adapter for other METTLER TOLEDO instruments, otherwise they could be damaged.
- The printer must be switched off.
- 1 Connect the AC adapter to the connection socket on the back of the printer.
- 2 Lock the connector with the screw nut.
- 3 Connect the 3-pin grounded power cable to the socket for the AC adapter.
- 4 Connect the power cable to the mains.

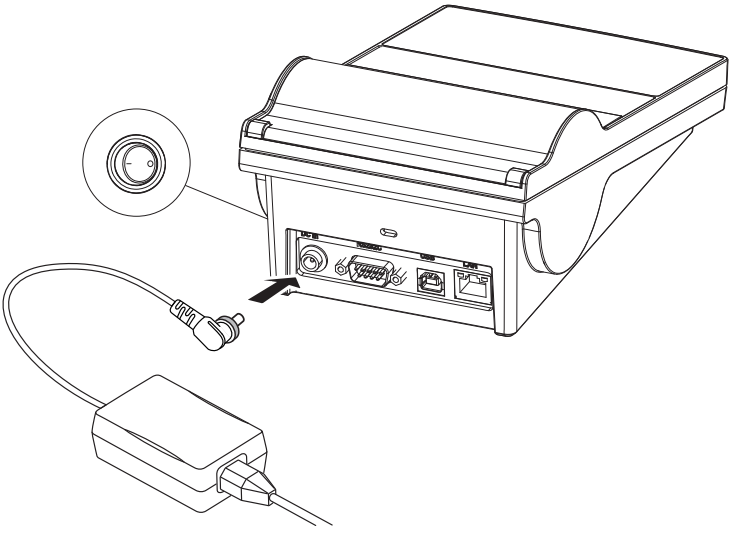

## **4.3 Inserting the paper roll**

#### **Note**

We recommend to use only specified paper from METTLER TOLEDO (see at section [Accessories and spare parts  $\triangleright$  20]).

#### **Note**

The printer has a push-to-open mechanism to open the printer cover. The printer cover must be pushed down in the middle at the mark.

- The printer is switched on.
- 1 Push down the printer cover.
- 2 Open the printer cover.
- 3 Remove the paper cutter.
- 4 Remove the paper rotary axis from the printer frame.
- 5 Insert the rotary axis into the paper roll. **Note**

The paper roll must unroll in the correct direction (see picture).

- 6 Place the paper roll into the printer frame.
- 7 Unroll the paper and stick the paper end into the 5 mm slot between the printer head and the metal plate.

- 8 Press  $\boxed{\mathbf{a}}$ .
	- $\Rightarrow$  The printing head pulls the paper in.
- 9 Press and hold  $\text{A}$  until some paper has been fed.
- 10 Close the printer cover.

▧

## **4.4 Connecting the printer to a METTLER TOLEDO instrument**

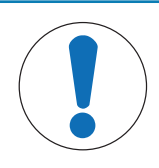

#### **NOTICE**

We recommend connecting the printer to only one instrument at a time. If several instruments are connected to the printer at the same time METTLER TOLEDO cannot assume the correct functionality of the printer.

#### **4.4.1 Connecting the printer via the RS232 connection**

- The printer has been connected to the mains.
- 1 Use the RS232 cable to connect the printer to the METTLER TOLEDO instrument. **Note**

The RS232 connection settings of the printer and of the instrument must be identical.

2 Switch on the printer.

#### **Note**

The function **Auto baudrate detection** is switched off by default. It can be switched on if the printer is connected with the RS232 connection and if the connection settings (**Baudrate**, **Bits / Parity**, **Handshake**) of the printer differ from the settings of the balance. More information about activating the function **Auto baudrate detection** can be found in the section Menu.

#### **System default settings**

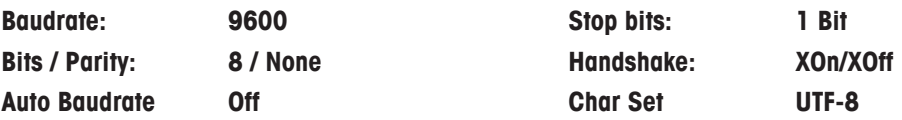

#### **4.4.2 Connecting the printer via the USB connection**

Use the USB connection cable to connect the printer to a balance or a PC.

#### **Note**

For connecting the printer to a PC, a printer driver must be installed on the PC. The printer driver should automatically being installed by the operating system when the printer is connected to the PC with the USB cable. If there is an issue with the printer driver, it can be downloaded from [http://www.ftdichip.com/Drivers/](http://www.ftdichip.com/Drivers/VCP.htm) [VCP.htm](http://www.ftdichip.com/Drivers/VCP.htm). If there is still an issue, please contact your IT expert or a local METTLER TOLEDO representative.

#### **4.4.3 Connecting the printer via the Ethernet connection**

The printer can be connected to an instrument via Ethernet. Before connecting to the Ethernet, the printer network settings must be configured with the software **NetSettings** that can be found on the CD-ROM or ordered at your METTLER TOLEDO representative.

#### **Note**

For installation and configuration of the Ethernet interface you need to have basic knowledge of TCP/IPbased networks, and of network technology in general. If necessary, contact the network administrator of your IT department or your IT support.

- § The **NetSettings** software has been saved on the PC.
- 1 Switch on the printer
- 2 Connect the printer to the PC with the USB connection cable.

 $\Rightarrow$  The PC installs the printer driver.

- 3 Start the **NetSettings** software.
- $\Rightarrow$  The following window opens:

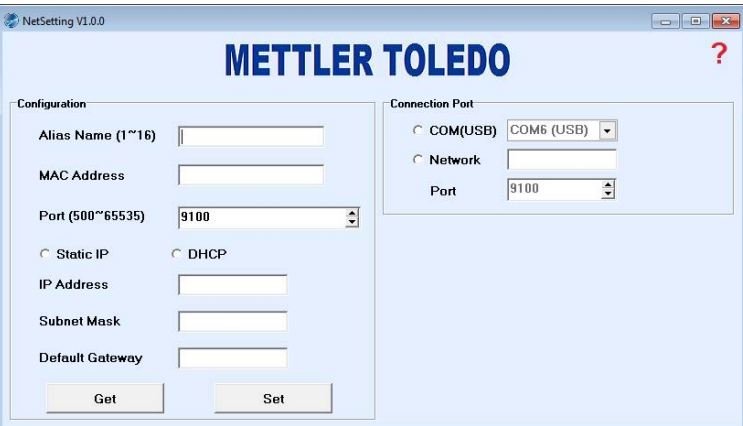

- 4 Chose **Connection port** / **COM (USB)**.
- 5 Press **Get**.
	- ð The system automatically fills out the settings. The value for **Alias Name** and **MAC Adress** are automatically generated from the system.

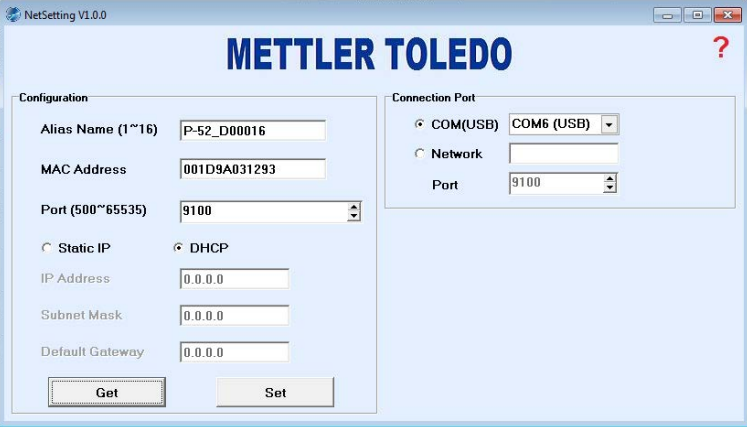

- 6 Select **Static IP** or **DHCP** to define the values for **IP Adress**, **Subnet Mask** and **Default Gateway**.
- $\Rightarrow$  The Ethernet definition of the printer has been defined. The printer can be connected to the Ethernet.

## **5 Menu**

## **5.1 Opening the menu mode**

- The printer is switched off.
- 1 Press and hold  $\boxed{\triangle}$ . **Note**

 $\boxed{\triangle}$  must be hold down during the whole process.

- 2 Switch the printer on.
- 3 Hold  $\Phi$  until the status indicator flashes and the printer starts printing.
- 4 Release  $\boxed{\mathbf{a}}$ .
- $\Rightarrow$  The printer is in menu mode and the menu settings can be defined.

**Note**

If  $\bigcirc$  is not pressed for 45 seconds, the printer automatically goes back to operation mode.

## **5.2 Defining the menu settings**

When the menu mode is activated (how to activate the menu mode see at section [Opening the menu mode  $\blacktriangleright$  12]), the settings can be defined. By pressing briefly on  $\boxed{\triangle}$  the printer goes step-wise through the parameters and their values. To define a value as default, wait until the value is printed and hold  $\boxed{\Phi}$  to confirm it as default value.

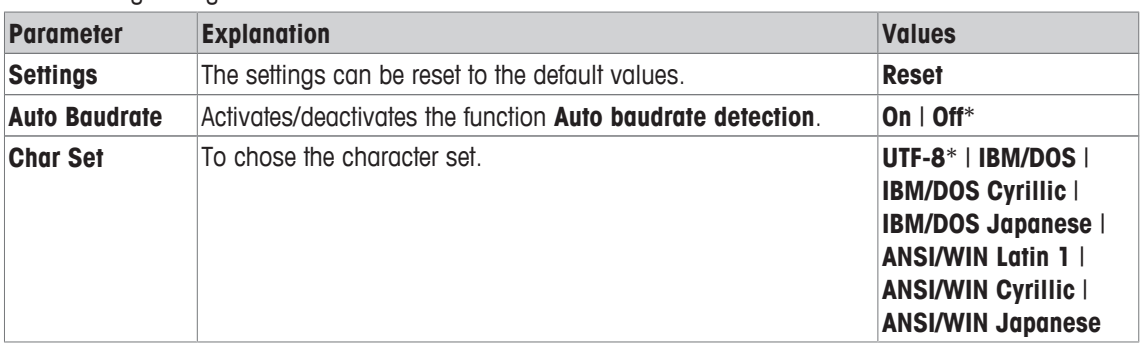

The following settings can be defined

\* System default settings

#### **Note**

The default value for **Char Set** is **UTF-8**. If the connected device is not using **UTF-8**, it must be changed in the printer settings.

#### **Setting a default value**

The value UTF-8 is defined as default value (marked with the symbol  $\ddot{*}$ ). We want to show how a default value can be changed/set. In this example, we change the default value **UTF-8** into **ANSI/WIN Latin 1**.

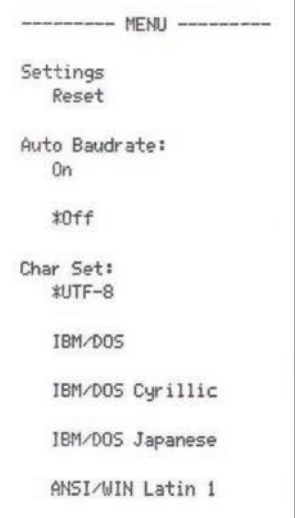

- The printer is set to menu mode.
- 1 Use  $\text{D}$  to scroll through menu until the value **ANSI/WIN Latin 1** is printed.
- 2 Press and hold  $\boxed{\bullet}$  until the printer prints a confirmation of the current settings.
	- ð The value for **Char Set** is now **ANSI/WIN Latin 1**.

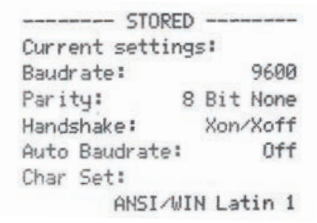

#### **Note**

After the stored settings have been printed, the printer returns automatically into operation mode.

## **6 Maintenance**

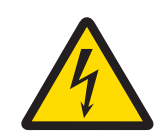

# **WARNING**

#### **Risk of electric shock**

- 1 Before cleaning or performing maintenance work, disconnect the printer and the AC adapter from the power supply.
- 2 Take care that no liquid penetrates into the printer or the AC adapter.

# **NOTICE**

Never open the housing of the printer or the AC adapter – they contain no components, which can be cleaned, repaired or replaced by the user. Use only the power cable from METTLER TOLEDO.

## **6.1 Replacing the ribbon cartridge**

#### **Note**

The ribbon cartridge must be changed when the printings start to fade.

#### **Note**

The ribbon cartridge can dry out when the printer is not being used for some time. Ribbon cartridges that have been dried out cannot be used anymore and must be replaced.

- The printer is switched off.
- 1 Open the printer cover.
- 2 Remove the paper cutter.

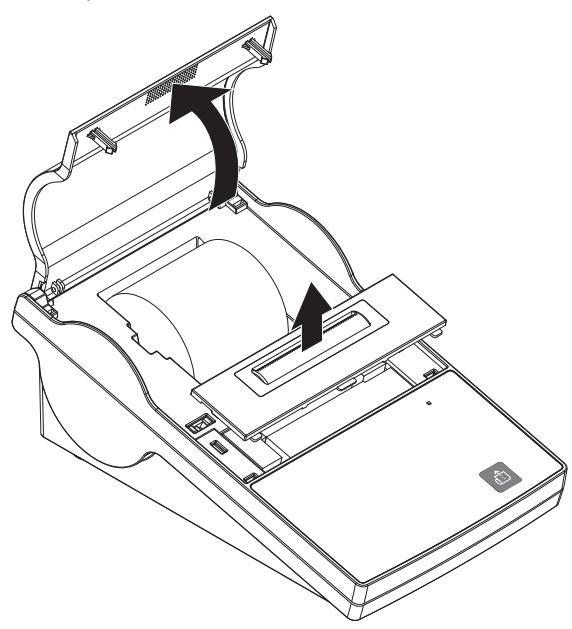

3 Remove the paper from the print head by pulling the paper back.

4 Press **PUSH** on the right side of the ribbon cartridge.

 $\Rightarrow$  The ribbon cartridge can be removed.

5 Insert the new ribbon cartridge. Use the tension wheel for taking up slack.

## **6.2 Cleaning the housing**

#### **Note**

The printer housing is made of top grade, resistant materials. Therefore, all commercially available mild cleaning agents can be used.

#### **6.3 Disposal**

In conformance with the European Directive 2002/96/EC on Waste Electrical and Electronic Equipment (WEEE) this device may not be disposed of in domestic waste. This also applies to countries outside the EU, per their specific requirements.

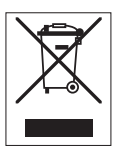

Please dispose of this product in accordance with local regulations at the collecting point specified for electrical and electronic equipment. If you have any questions, please contact the responsible authority or the distributor from which you purchased this device. Should this device be passed on to other parties (for private or professional use), the content of this regulation must also be related.

Thank you for your contribution to environmental protection.

# **7 Troubleshooting**

## **7.1 What to do if…**

#### **Note**

If any issue occurs that is not described in this section, please contact your METTLER TOLEDO representative.

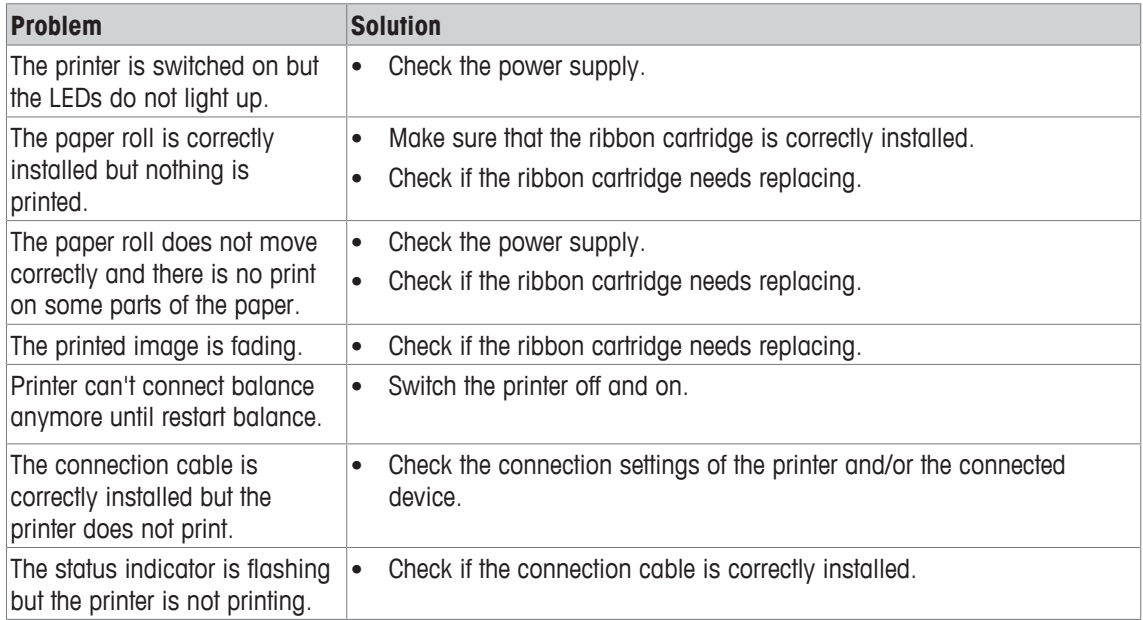

# **8 Technical data**

## **8.1 General technical data**

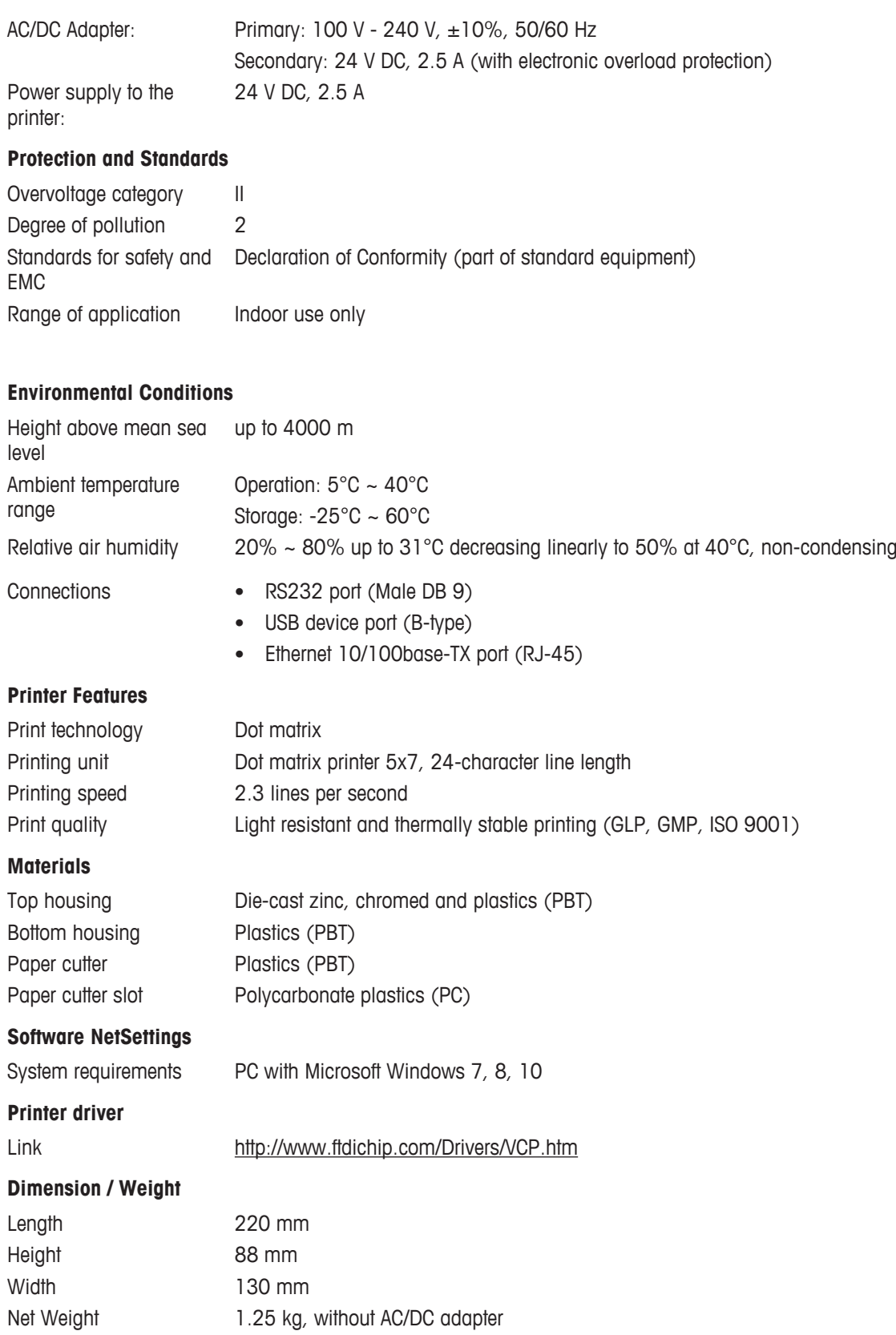

# **8.2 Dimensions**

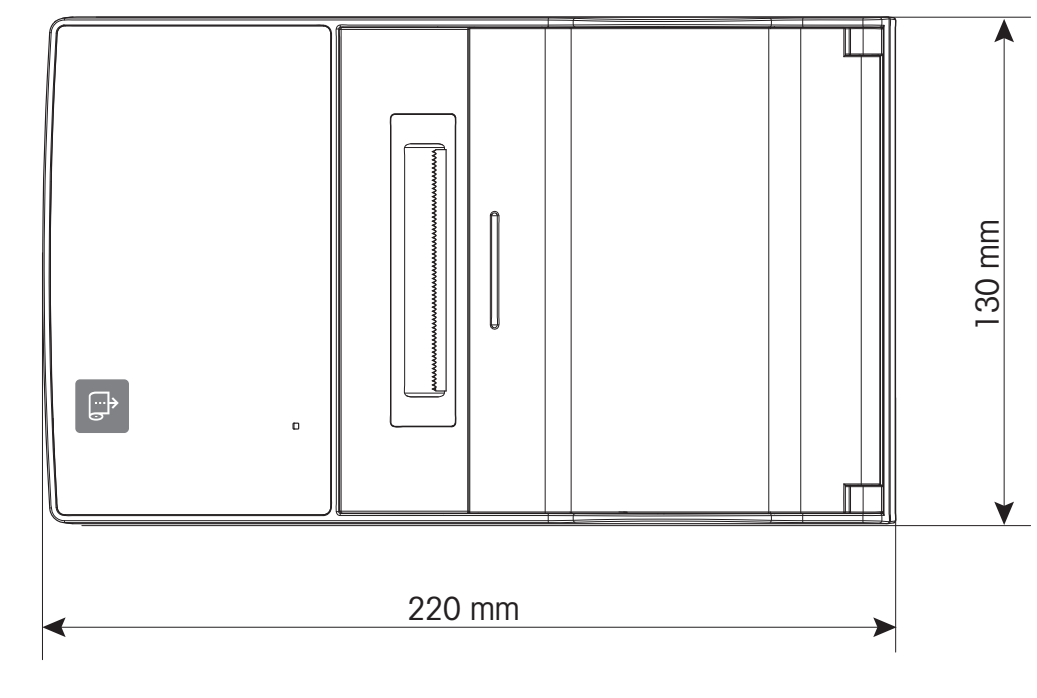

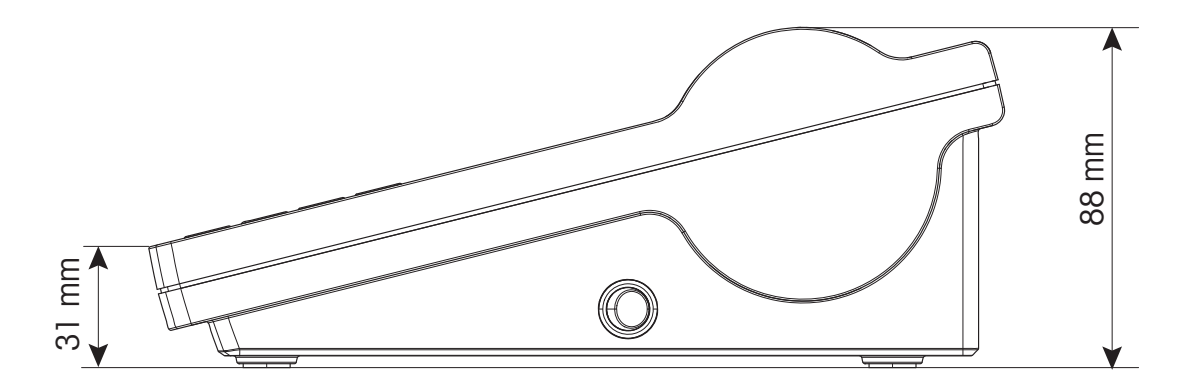

# **9 Interface Specifications**

## **9.1 RS232C Serial port**

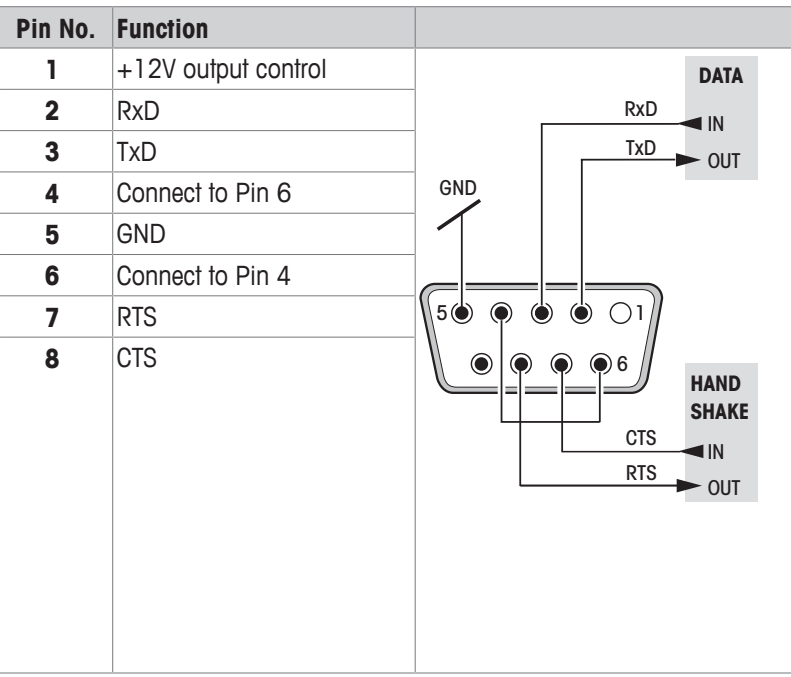

#### **Note**

The total current to the serial port may not exceed 250 mA.

## **9.2 USB Device port**

#### **USB connector type B**

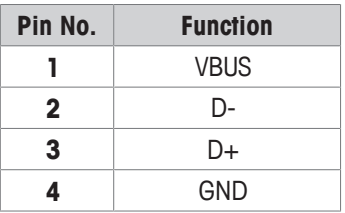

## **9.3 Ethernet 10/100base-TX RJ45 port**

#### **RJ45 connector**

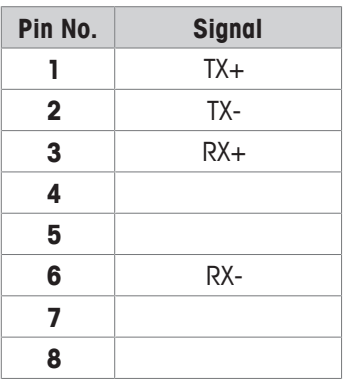

## **10 Accessories and spare parts**

## **10.1 Accessories**

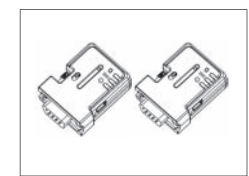

Bluetooth RS232 serial adapter set ADP-BT-P for wireless connection between printer and balance. Compatible with the following balance models (SW V2.20 or higher required): JP, JS, MS, MS-S, MS-L, ML, MS-TS, ML-T, ME-T, PHS, PL-E. 30086495

- 2 Bluetooth RS232 serial adapter paired (slave/master)
- 1 MT-DB9 male to female connector
- 1 MT-DB9 male to male connector

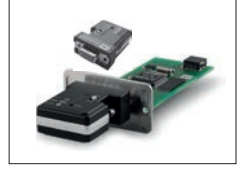

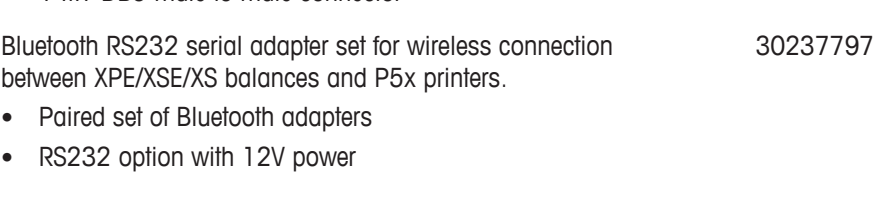

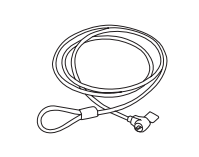

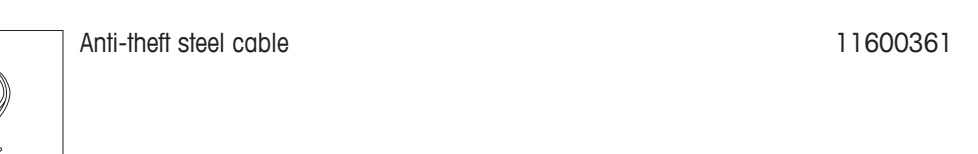

## **10.2 Spare parts**

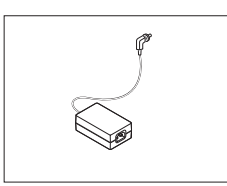

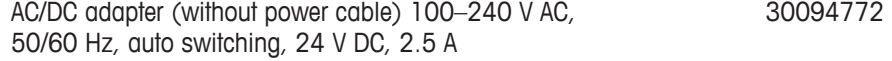

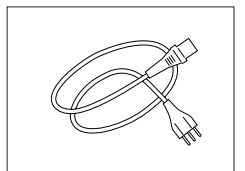

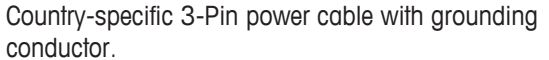

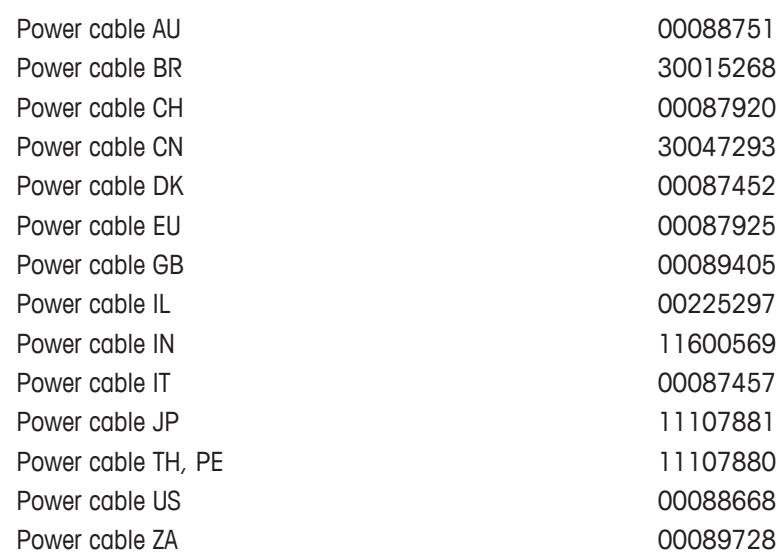

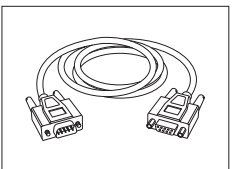

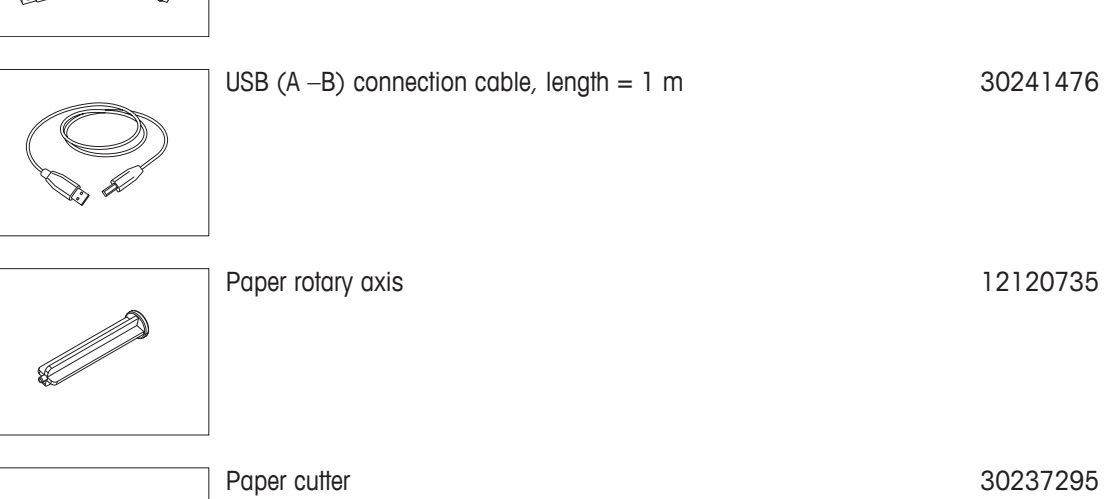

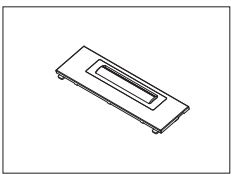

## **10.3 Consumables**

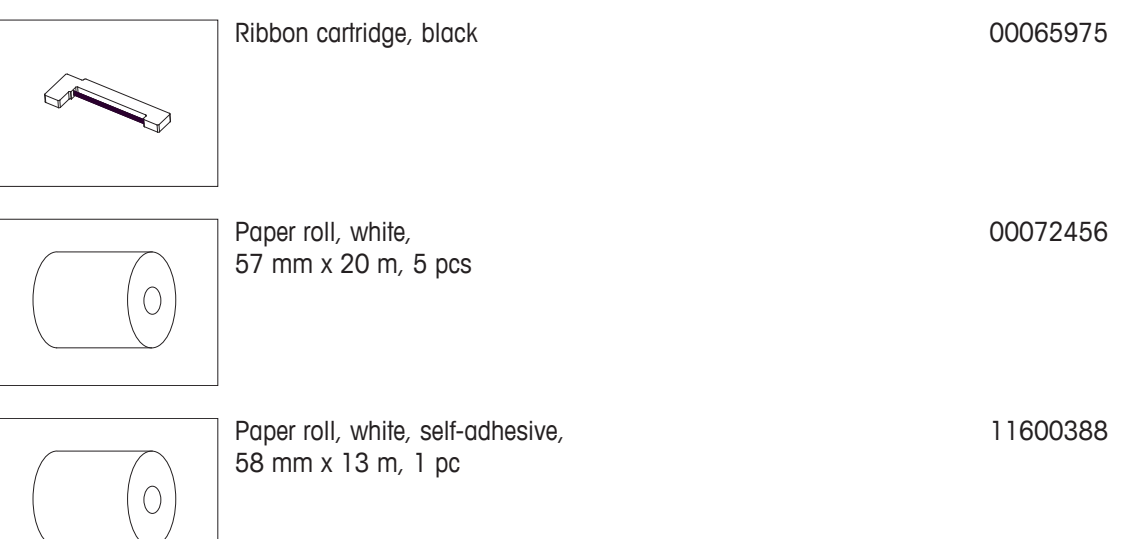

# **Index**

# **A** Anti-theft slot **C** Changing default value 13 **D** Default settings 10 Disposal and 15 **E** Ethernet connection **G** General safety information **M** Menu mode **N** NetSettings 10 **O** Operating conditions Operation Mode **P** Paper cutter Paper feed button Paper rotary axis Power switch Print head Printer cover **R** Ribbon cartridge Replacing ribbon cartridge 14

## RS232 connection **S**

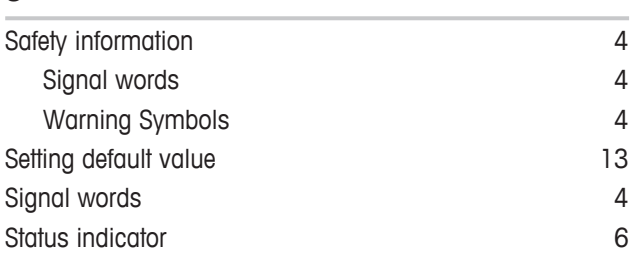

## **U**

USB connection

## **W**

6

6

4

7, 12

5

7

6

6

6

6

6

6

6

6

6, 7

Warning Symbols

# **GWP®** Good Weighing Practice™

GWP® is the global weighing standard, ensuring consistent accuracy of weighing processes, applicable to all equipment from any manufacturer It helps to:

- Choose the appropriate balance or scale
- Calibrate and operate your weighing equipment with security
- . Comply with quality and compliance standards in laboratory and manufacturing

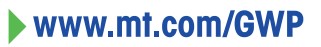

**www.mt.com/lab-printers**

For more information

**Mettler-Toledo GmbH** Im Langacher 44 8606 Greifensee, Switzerland www.mt.com/contact

Subject to technical changes. © Mettler-Toledo GmbH 09/2016 30348460A en

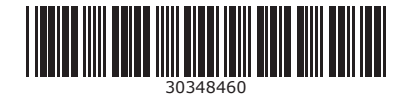